# セットアップガイド

最新のドライバーは以下の弊社Webページからダウンロードするこ とができます。定期的にご確認いただき、最新のドライバーをインス トールしてお使いください。

#### 常に最新のドライバーでお使いください

## http://www.iodata.jp/p/156953

Wi-Fi(無線LAN)ドライバーのインストールは、本製品を取り付けない でおこないます(インストールが完了し、パソコン再起動後に本製品を 取り付けます)。インストール前に本製品を取り付けてしまった場合は、 本紙裏面「困ったときには」をご覧ください。

次に、右記「2 Wi-Fi(無線LAN)ドライバーのインストール」へお進みください。 いっぱい いっぱい いっぱい いっぱい こうしん いっぱい こうしんしょう いっぱい いっぱい いっぱい いっぱい アイバーのインストールは完了です。 次に左下「3 パソコンに挿す」へお進みください。

### まだ本製品を取り付けないでください

M-MANU201599-03

Wi-Fi(無線LAN)子機 **WNPU583B**

## 1 2 確認する

### 確認1 Wi-Fiルーターとパソコンを進備してください

Wi-Fi(無線LAN)ドライバーのインストール

パソコンにCD-ROMドライブがない場合や最新のドライバーは、 弊社Webページよりダウンロードしてください。

## http://www.iodata.jp/p/156953

## 2[Wi-Fi-Setup(.exe)]をダブルクリック

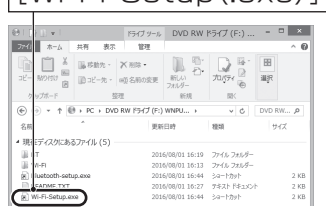

|確認3 Wi-Fi(無線LAN)子機またはBluetooth®アダプターの 機能を使わない場合

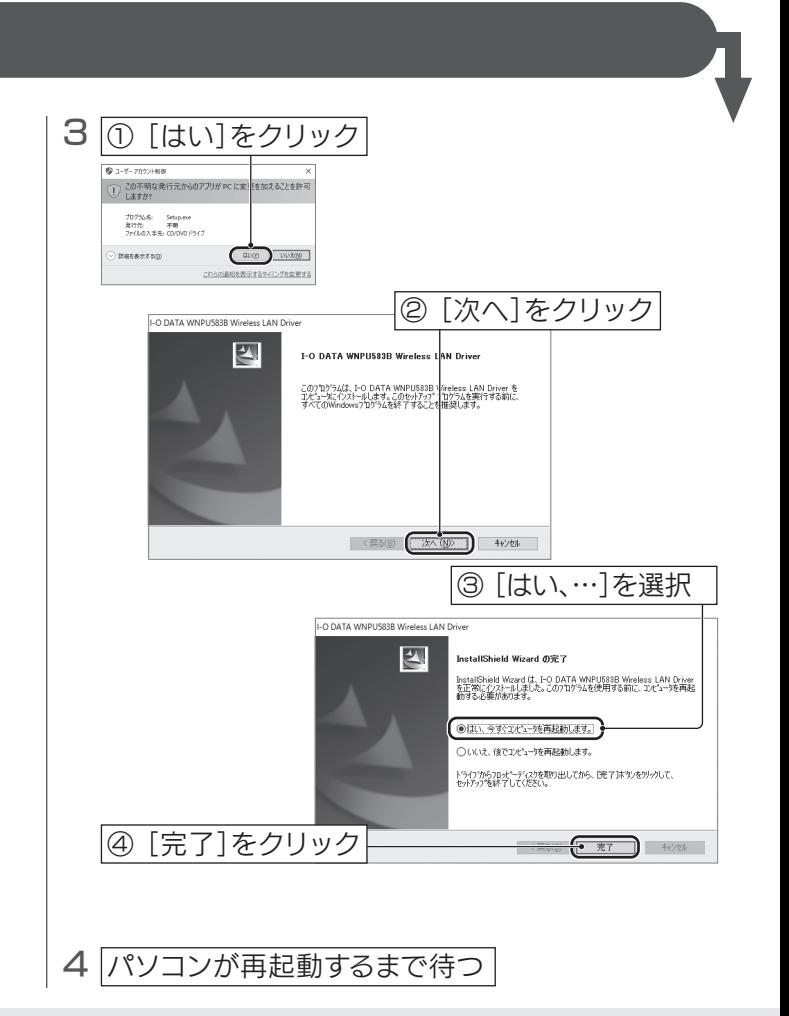

※ フォルダーが自動的に表示されない場合は、エクスプローラーな どからCD-ROMを開いてください。最新ドライバーをダウンロー ドした場合は、ダウンロードしたフォルダーを開いてください。

5 レーターとWi-Fi接続する

以上で、Wi-Fiルーターとの接続は完了です。インターネットをお楽しみいただけ ます。次に裏面「6 Bluetooth®機器をつなぐ(ペアリング)」へお進みください。

以上で、パソコンへの接続は完了です。 次に右記「4 Bluetooth®ドライバーのインストール」へお進みください。

1 本製品をパソコンのUSBポートに挿す

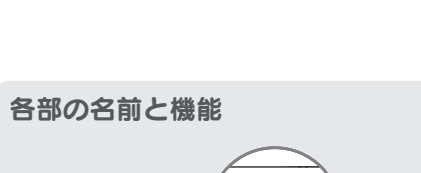

【マニュアルアンケートはこちら】 よりよいマニュアル作りのためア ンケートにご協力願います。 (任意)

本製品は1つでWi-Fi(無線LAN)子機とBluetooth®アダプターの 両方の機能をご利用いただける製品です。もし、Wi-Fi(無線LAN) 子機またはBluetooth®アダプターの片方の機能しかご利用にな らない場合は、使わない方のドライバーのインストールは不要で す。読み飛ばして設定してください。

- Wi-Fi(無線LAN)子機として使わない場合 →「2 Wi-Fi(無線LAN)ドライバーのインストール」および「5 ルーターとWi-Fi接続する」の手順は不要
- Bluetooth®アダプターとして使わない場合 →「4 Bluetooth®ドライバーのインストール」および「6 Bluetooth®機器をつなぐ(ペアリング)」の手順は不要

- 本製品をインストールする前に、Wi-Fiルーターを設置してお いてください。(Wi-Fiルーターの取扱説明書参照)
- 本製品以外のWi-Fi(無線LAN)子機やBluetooth®アダプター のドライバーやソフトウェアがインストールされている場合は、 事前にアンインストールしておいてください。 ※ Bluetooth®機能が搭載されているパソコンでは、本製品の Bluetooth®機能はお使いいただけません。
- 接続するWi-FiルーターのSSIDと暗号キー(セキュリティキー) をメモしておいてください。

### 確認2 パソコンにCD-ROMドライブがあるかどうか確認する

- ※ Windows 8.1のみ、マウスを画面右上隅にかざしてチャー ムバーを表示し、[設定] 3 をクリックしてください。無線ア イコンが表示されます。 1 |画面右下の無線アイコン( \* / <mark>)</mark> / <mark>・</mark> / <sub>個</sub>) をクリック (画面例:Windows 10) 2 <sup>《Wi-FiルーターSSID – – – – – – – – 10 接続するWi-Fiルーターの</sup> SSIDを選択 ② [接続]をクリック 3 <sup>《 พ.-Fiルーターのssip 】 (1) 接続するWi-Fiルーターの暗号</sup> キー(セキュリティキー)を入力 ② [次へ]をクリック ② 本製品のWPSボタンを3秒長押しする ■ ③ 右記手順4のように[接続済み]と表示されたら接続完了 をご確認ください。
	- ※ 「…接続しますか?」の画面が表示された場合は、[はい]を クリックしてください。
	- ※ Windows 8.1のみ、自動的にWebブラウザーが起動した場 合は、[アクセスを有効にする]をクリックしてください。

## 1 添付のサポートソフトCD-ROMをセットする

※ CD-ROMドライブがない場合や、最新のドライバーは以下から ダウンロードして実行してください http://www.iodata.jp/p/156953

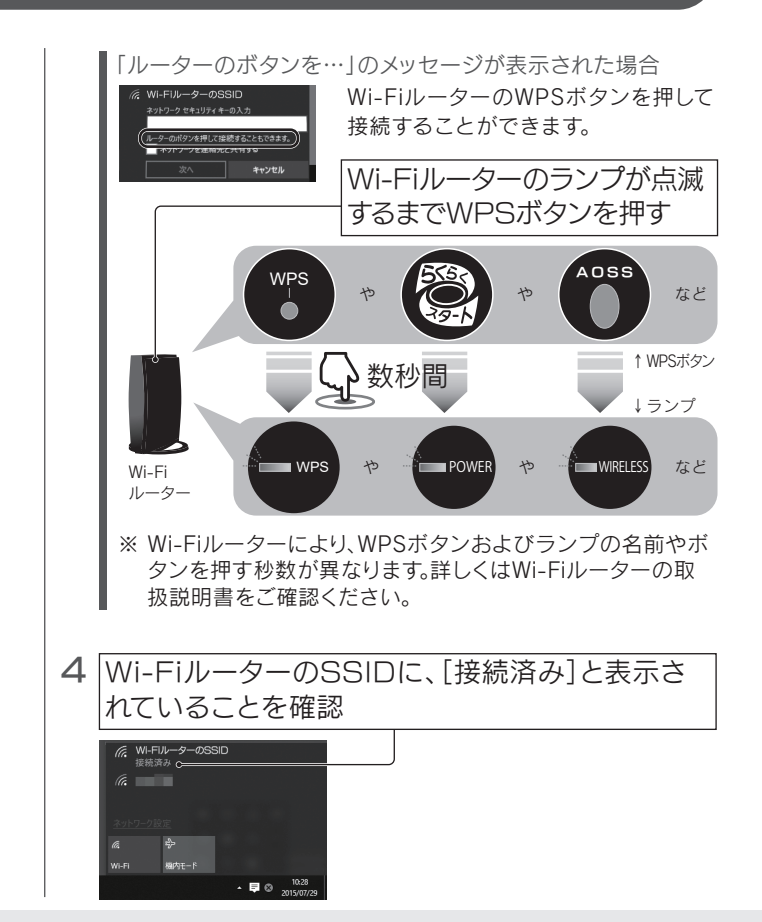

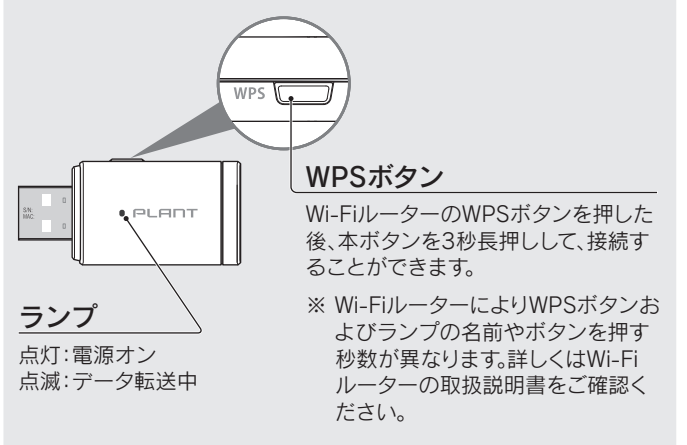

パソコンが再起動したら、以上で、Bluetooth®ドライバーのインストールは 完了です。次に右記「5 ルーターとWi-Fi接続する」へお進みください。

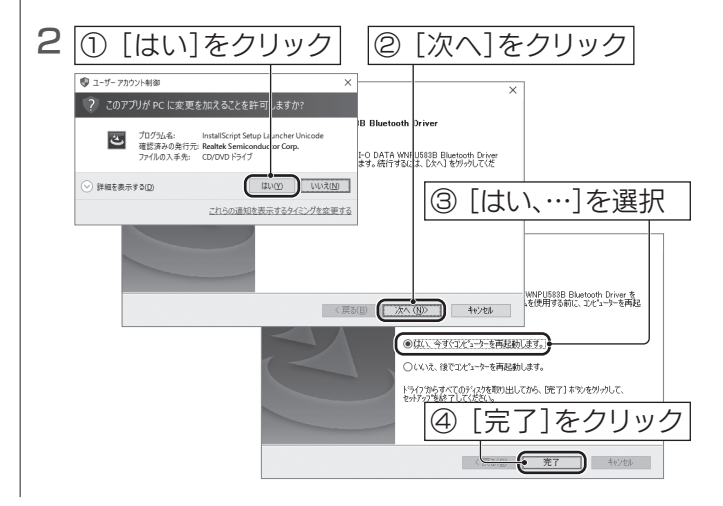

4 1 Bluetooth®ドライバーのインストール [Bluetooth-setup(.exe)]をダブルクリック

## イブッール DVD RW ドライブ (F:) ... - □ ※  $\begin{tabular}{|c|c|c|c|c|c|c|c|} \hline & $\mathbb{R}^2$ & $\mathbb{R}^3$ & $\mathbb{R}^3$ & $\mathbb{R}^3$ \\ \hline $\mathbb{R}^3$ & $\mathbb{R}^3$ & $\mathbb{R}^3$ & $\mathbb{R}^3$ & $\mathbb{R}^3$ & $\mathbb{R}^3$ \\ \hline $\mathbb{R}^3$ & $\mathbb{R}^3$ & $\mathbb{R}^3$ & $\mathbb{R}^3$ & $\mathbb{R}^3$ & $\mathbb{R}^3$ \\ \hline $\mathbb{R}^3$ & $\mathbb{R}^3$ & $\mathbb$  $n<sub>2</sub>$

※ フォルダーが自動的に表示されない場合は、エクスプローラーな どからCD-ROMを開いてください。最新ドライバーをダウンロー ドした場合は、ダウンロードしたフォルダーを開いてください。

① Wi-FiルーターのWPSボタンをランプが点滅するまで押す

WPSボタンで接続する場合は、以下の手順で接続してください

3 コ パソコンに挿す

※ Wi-Fiルーターにより、WPSボタンおよびランプの名前やボタン を押す秒数が異なります。詳しくはWi-Fiルーターの取扱説明書

以上で、Bluetooth®機器の接続(ペアリング)は完了です。 Bluetooth®機器をご利用いただけます。

以上で、Bluetooth®機器の接続(ペアリング)は完了です。 Bluetooth®機器をご利用いただけます。

> インストールしたサポートソフトをアンインストール(削除)する手順を 説明します。必要に応じてご覧ください。

## 6 Bluetooth®機器をつなぐ(ペアリング)

本製品からBluetooth®機器を検索し、ペアリングする方法を説明します(以下はBluetooth®キーボードを接続する場合の例です)。 ※ Bluetooth®機器側から本製品を検索することもできます。詳しくはBluetooth®機器のマニュアルをご覧ください。

## ● Windows 10の場合 ● Windows 8.1の場合

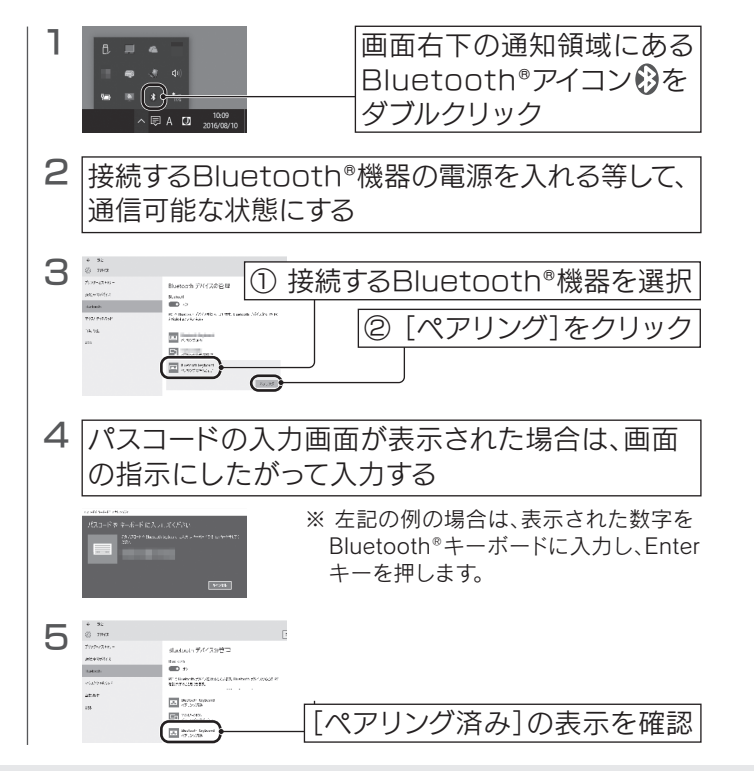

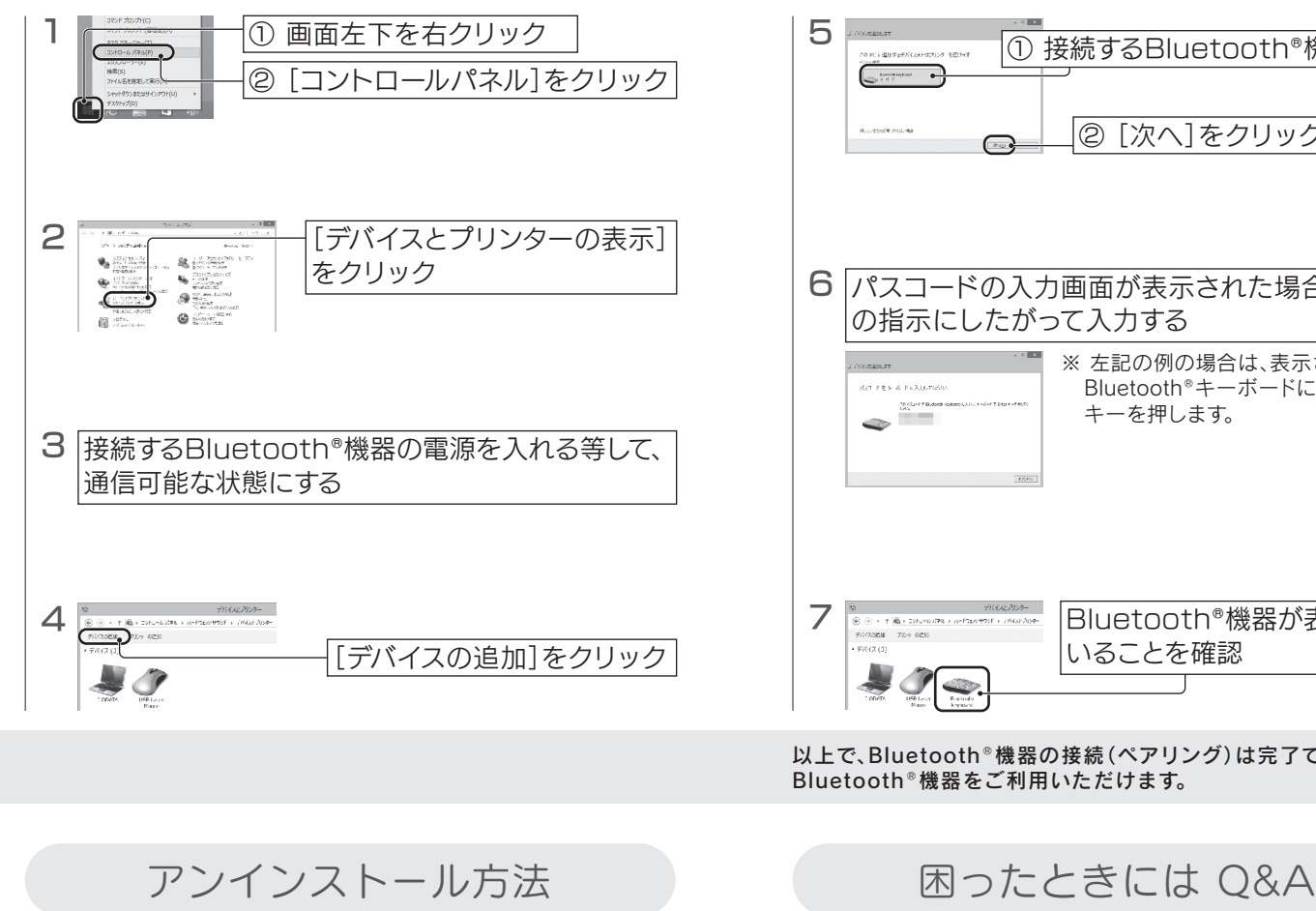

以上で、Bluetooth®機器の接続(ペアリング)は完了です。 Bluetooth®機器をご利用いただけます。

4 **II-O DATA WNPU583B Bluetooth** Driver]を選択し、[アンインストール]をクリック

⇒ 画面の指示にしたがって削除します。

●「新しいハードウェアの検索ウィザード」の画面が表示された場合は、[キャンセ ル]をクリックします。本製品をパソコンから取り外し、本紙表面「1 確認する」か らやり直してください。

Q Wi-Fi(無線LAN)ドライバーをインストールする 前に本製品を接続してしまった

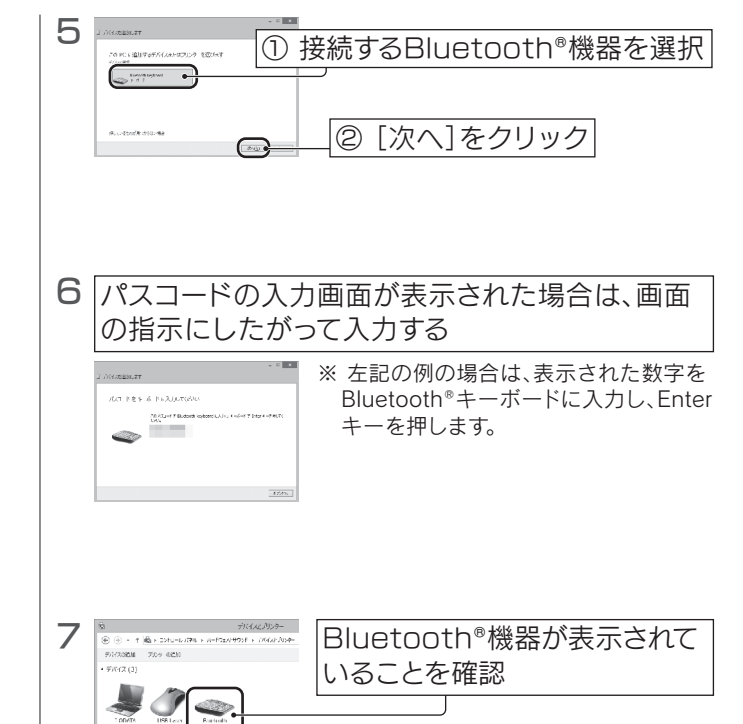

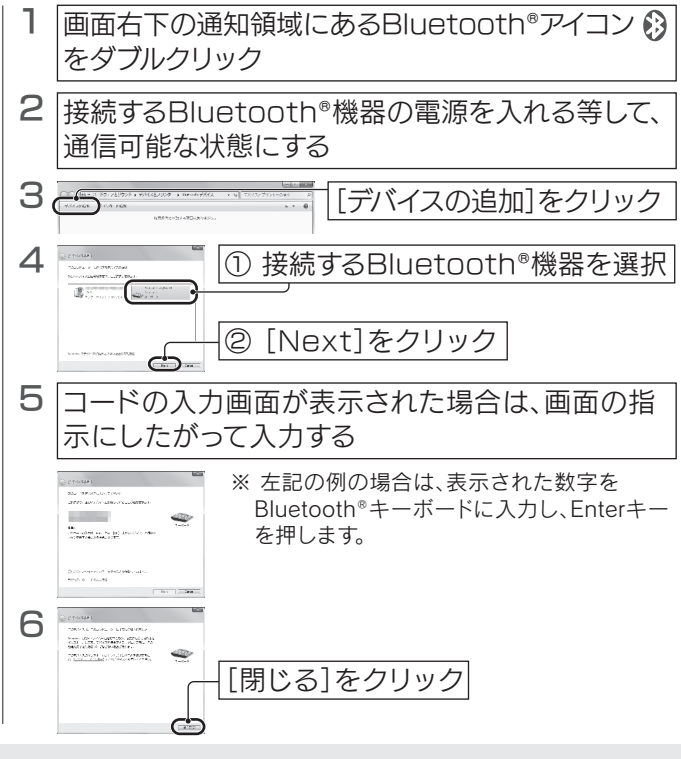

- 本製品とWi-Fiルーターの距離を近づけてみてください。
- Wi-Fiルーターが以下の設定になっていないか確認してください。 (Wi-Fiルーターの取扱説明書参照)
- ・SSIDを通知しない設定になっている ⇒手動でWi-FiルーターのSSID、暗号キーを入力し、接続設定をおこなってくだ さい。
- ・接続できる子機を制限している(MACアドレスフィルタリングを設定している) ⇒Wi-Fiルーター側の設定で本製品への接続を許可してください。 (MACアドレスは本製品のUSBコネクター上に刻印されています)
- スマートフォンなど他の端末から、Wi-Fiルーターを使いインターネットに接続で きるかどうかご確認ください。他の端末からもインターネットに接続できない場 合は、Wi-Fiルーターの設定が完了していない可能性があります。Wi-Fiルーター のメーカーにお問い合わせください。
- 別のUSBポートに挿し直してみてください。USBハブを使用している場合は、パ ソコンのUSBポートに接続してください。
- インストールに失敗している可能性があります。以下の手順でインストールし直し てください。
- ① 画面左下を右クリックし、[デバイスマネージャー]をクリックします。 (Windows 7の場合、[コンピューター]を右クリック→[プロパティ]→[デバ イスマネージャー]の順にクリックします)
- ② 「ネットワークアダプター」や「ほかのデバイス」の下に[! I-O DATA xxxxx Adapter] または [? xxxxx]などと誤認識されたドライバーを右クリックし、 [削除]をクリックします。
- ⇒ 画面の指示にしたがって削除します。
- ③ 本製品を一旦取り外します。
- ④ 本紙表面「1 確認する」の手順からやり直してください。
- セキュリティ関連のソフトウェアの機能を一部解除すると動作する場合がありま す。 詳しくは、セキュリティ関連のソフトウェアメーカーにお問い合わせください。
- 他のWi-Fi(無線LAN)ドライバーやユーティリティがインストールされている場合 は、アンインストールしてください。

## 本製品の取り外し方

パソコン起動中に本製品を取り外す場合は、以下の手順で取り外してく ださい。

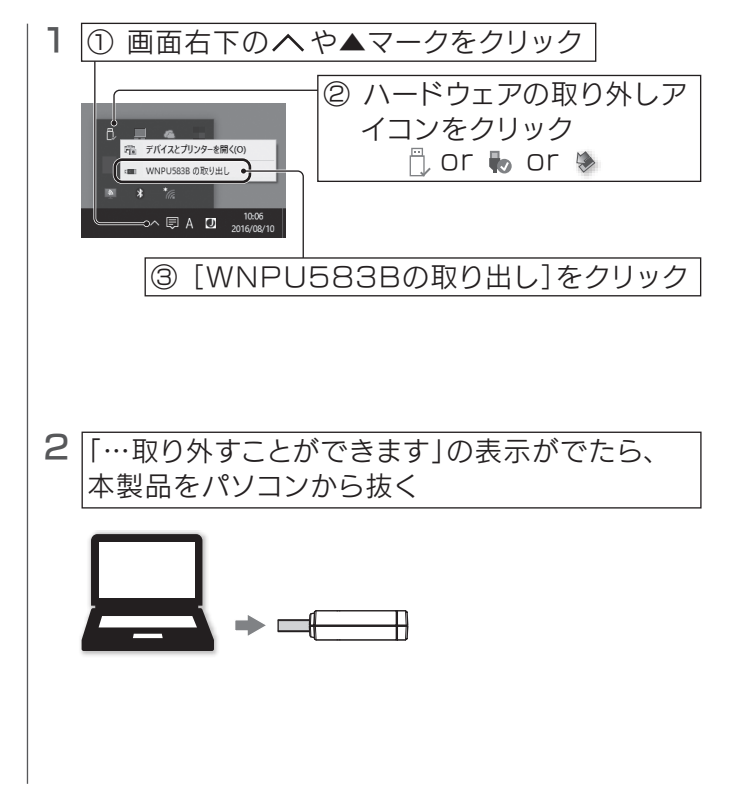

- 別のUSBポートに挿し直してみてください。USBハブを使用している場合は、パ ソコンのUSBポートに接続してください。
- スマートフォンなど他の端末から、Bluetooth®機器に接続(ペアリング)できるか どうかご確認ください。他の端末からも接続(ペアリング)できない場合は、 Bluetooth®機器のメーカーにお問い合わせください。
- 他にパソコンをお持ちの場合は、他のパソコンに本製品のサポートソフトのイン ストールをおこない、本製品を接続してから、Bluetooth®機器に接続(ペアリン グ)できるかどうかご確認ください。 他のパソコンでも接続(ペアリング)できない場合は、弊社サポートセンターへお 問い合わせください。(別紙「必ずお読みください」参照)

● 別のUSBポートに挿し直してみてください。USBハブを使用している場合は、パ ソコンのUSBポートに接続してください。

● Windows 7の場合

## Q Wi-Fiでインターネット接続ができない

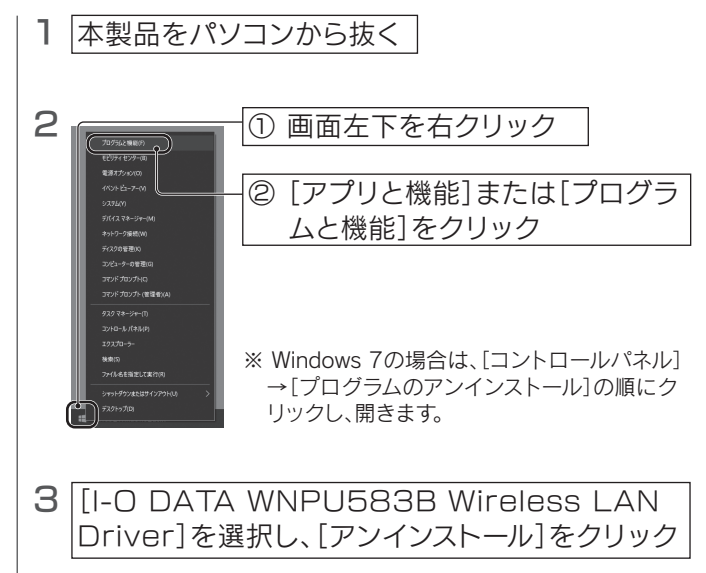

⇒ 画面の指示にしたがって削除します。

## Q Bluetooth®機器と接続(ペアリング)できない

● 「…インストールされていません」の画面が表示された場合は、[OK]をクリックし てください。その後、本製品をパソコンのUSBポートに挿し、Bluetooth®ドライ バーをインストールし直してください。

## Q Bluetooth®ドライバーのインストールができない